## QT 测试仪升级方法

- 1. 将文件名为 bin\_arm\_linux-年月日时分秒. run 的升级包
- $\frac{1}{(100 \text{ m})}$  bin\_arm\_linux-2017-09-04\_09-27-55.run )接贝讲 U 盘中;
- 2. 启动"辅助工具→软件升级",将 U 盘插入测试仪的 USB 接口,会自动将 u 盘目录下 的所有安装包给扫描出来,默认选择最新日期的安装包。选择最新程序,按"软件升级

(F6)"或按快捷键 F6 进行升级。(如果 U 盘状态及其路径显示空白,查看右上角 是否有打叉,打叉说明 U 盘没有连上)

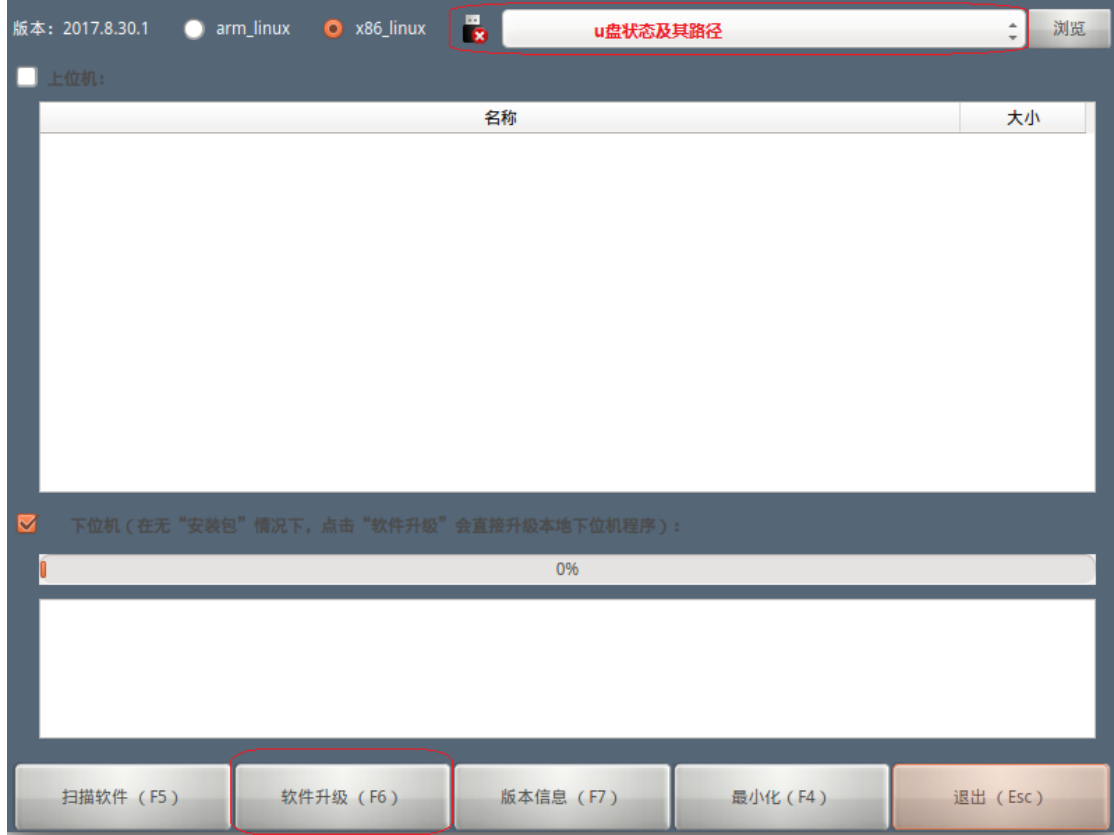

3. 设置上位机""下位机"复选框状态。决定是否同时升级上位机和下位机程序。然后按 "软件升级(F6)"或按测试仪面板快捷键 F6 进行升级。

a、只升级上位机。点击"软件升级",工具会自动进行上位机的升级过程,升级成功后,会 提示"上位机程序升级安装成功",无需重启测试仪,按 Esc 退出软件升级菜单即可。

b、只升级下位机。点击"软件升级",工具会自动进行下位机的升级过程,升级成功后,会 提示"软件升级成功,请重启设备",重启测试仪即可。只升级下位机升级的是测试仪里上 位机自带的下位机程序。

c、同时升级上位机和下位机程序。点击"软件升级",工具会自动进行上下位机的升级过程, 期间无需任何人工参与。只需要观察最终的打印信息是否成功。